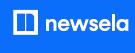

**GETTING STARTED WITH NEWSELA** 

# Teacher Guide: Google Classroom

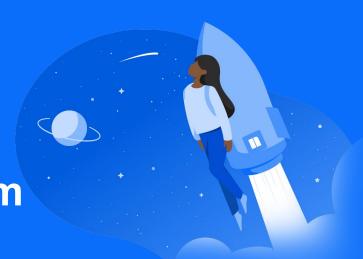

#### 1 Login

 Go to <u>Newsela.com</u> > Select Sign In > Google > Enter your school/district credentials

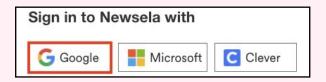

- Select K-12 Teacher and verify your email address if prompted
- Select your school (In order to avoid duplicate schools, please make sure you have exhausted all search options before creating a new school)

#### 2 Classes

Click your initials in the top right > Select Settings > Classes > Sync with Google

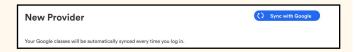

- To review the list of students in your classes, go to your Students tab.
- Course rosters are automatically updated each time you login through Google.
- DO NOT sync Professional
   Development courses or courses with
   teachers. This will change those
   teachers into students in Newsela!

- ★ Always use the Google button to login this is how your Google classes sync and update!
- ★ Please follow the steps each school year and/or new semester. If you have a new class, you will need to archive your old class, and sync any new classes.
- ★ For more detailed instructions and video tutorials, visit our support site <a href="here!">here!</a>

**newsela** 

**ASSIGNING NEWSELA CONTENT** 

## Google Classroom

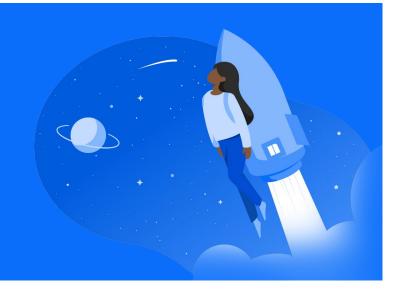

- In Newsela, find an article you wish to assign and click Assign
- Select the Class or Classes for the assignment
- Add any customization and click Assign

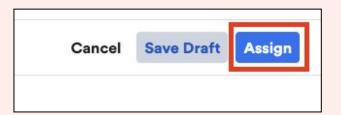

4 Click the Share icon on the created assignment

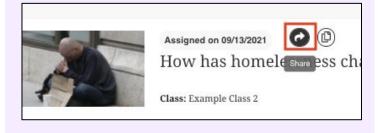

5 Select Google Classroom

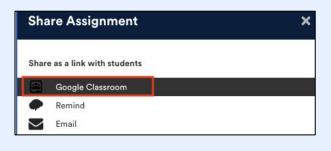

6 Select the Google
Classroom to assign the
content to, Create
Assignment, and click Go

Note: Make sure you have assigned the content to the same classrooms in Newsela and Google

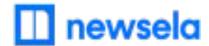

### What to look out for

- My Classes aren't syncing or my sync button is grey
  - First, check that you are always logging in through Google (with the Google button)! Your class will not sync and the sync will be grey if you login with a different method.
  - There cannot be a teacher listed as a student in your classroom. If there is, remove the teacher
    from the classroom and Resync in Newsela. You can then add the teacher as a co-teacher if
    needed under Settings > Classes.
  - There may be a student with a teacher role in your classroom. <u>Contact support here</u> to get this changed.
- My Classes are not appearing for syncing in Newsela
  - First, check that you are always logging in through Google (with the Google button)! Your class will not sync if you login with a different method.
  - Check that the class is not archived under Settings > Archived courses
  - Check that the class is for the current grade-marking period
  - Check that you are listed as the educator/teacher for this class and not a student
  - My student is missing from my class in Newsela
    - Check that the student is included in your Google roster
    - Is the student logged in or listed as a teacher?
      - o If yes, contact support here to have the student changed from a teacher to student
- Students are getting an error message: "Uh-oh, our fault" when trying to login
  - The student is most likely listed as a teacher. Contact support here.
- Students are getting an error message: "Sorry, it looks like you don't have permission to see this"
  - Assign the article in Newsela, rather than only linking the article

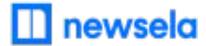

- Students cannot see my class or assignments in Newsela
  - First, make sure the student is always logging into and accessing Newsela through Google. Teachers and students need to use the same login method to correctly roster students and assign content.
  - Check/Verify the student's information in Google Classroom.
- Students cannot see my class or assignments in Newsela
  - First, make sure the student is always logging into and accessing Newsela through Google.
     Teachers and students need to use the same login method to correctly roster students and assign content.
  - Check/Verify the student's information in Google Classroom.
- My assignments are showing up as independent reading
  - Assign an article before clicking the share button.
- I think I have a duplicate account in Newsela
  - Contact support here and ask them to merge your accounts!